## **RESETANLEITUNG.**

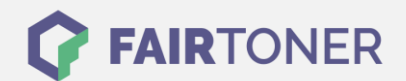

## **Brother MFC-7220 N Toner Reset**

**Schritt-für-Schritt: So setzen Sie den Toner Ihres Druckers ganz einfach zurück! TROMMEL RESET**

Um einen Brother MFC-7220 N Toner Reset durchzuführen, befolgen Sie bitte die folgende Anleitung. Um ein Zurückfallen in das Hauptmenü zu vermeiden, gehen Sie dabei bitte schnell vor.

- 1. Schalten Sie den Drucker ein
- 2. Öffnen Sie die Frontklappe
- 3. Drücken Sie die OPTION Taste
- 4. Drücken Sie die Sterntaste "\*"
- 5. Wählen Sie Ihren Toner:
- 6. Für einen Starter Toner 1x die "1" und 1x die Null (10)
- 7. Für einen Standard Toner 2x die "1"(11)
- 8. Schließen Sie die Frontklappe

Der Brother Toner Reset wurde abgeschlossen und das Zählwerk zurückgesetzt.

## **Verbrauchsmaterial für Brother MFC-7220 N Drucker bei FairToner**

Bei [FairToner](https://www.fairtoner.de/) können Sie natürlich auch die passenden Brother TN-2000 Toner für Ihren Brother MFC-7220 N Drucker kaufen.

- [Brother MFC-7220 N Toner](https://www.fairtoner.de/toner/brother-toner/brother-mfc-7220-n-toner/)
- [Brother TN-2000 Toner](https://www.fairtoner.de/oem/brother-tn-2000-toner/)

**FAIRTONER.DE ONLINESHOP / SOFORTHILFE / RATGEBER**

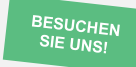

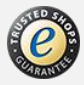